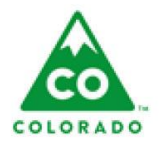

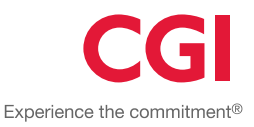

#### **User**

MOE Coordinator, CW Eligibility Worker, CW Generalist Worker.

#### **Process**

This step action table describes the actions needed to add a new MOE (Maintenance of Effort) Determination record if one is needed and does not appear on the MOE Initial Due List. The step action table will also describe the actions needed to view, edit, and complete the MOE Determination details, which includes: Summary; Household Members; Eligibility Factors; Eligibility Summary; Notes; and Entitlements.

#### **Introduction**

- The Add Initial MOE Determination pop-up window allows the worker to create and initiate a new MOE record with basic details. The worker will then be redirected to the MOE Determination details page to complete the determination, or the worker can revisit the details page at a later time to complete the determination.
- The MOE Determination Details Page provides access to view, edit and complete a MOE Determination using the different sections. Use the left navigation pane to jump directly to each section.
- On the MOE Determination Details page, the icon for Determination Summary in the Navigation Pane will be gray if the MOE Determination has not been initialized, and will be green after the MOE Determination is initialized.
- On the MOE Determination Details page, the icon for Household Members in the Navigation Pane will be gray if the MOE Determination has not been initialized. After the MOE Determination is initialized the icon will be red until there is one individual with HOH (Head of Household) marked yes, and all of the individuals in the household have a Relationship to the HOH (i.e. none of them can be Not Entered). When these conditions are met, the icon will be green.
- On the MOE Determination Details page, the icon for Eligibility Factors in the Navigation Pane will be gray until all questions are answered. It will be red if any questions are answered "No" (except for the title XX question, which does not affect eligibility), or if any "Unknown" checkbox is checked. If all of the questions (with the exception of the Title XX question) are answered "Yes" then the icon will be green.
- On the MOE Determination Details page, the icon for Eligibility Summary in the Navigation Pane will display the same icon as the icon in the Eligibility Summary Status column.
- On the MOE Determination Details page, the icon for Notes, and Entitlements in the Navigation Pane will always be gray.
- On the MOE Determination Details page, each section can be collapsed and then expanded once collapsed. All sections will be expanded by default.

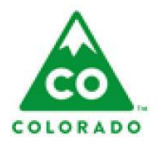

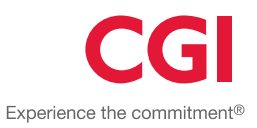

### **Table of Contents**

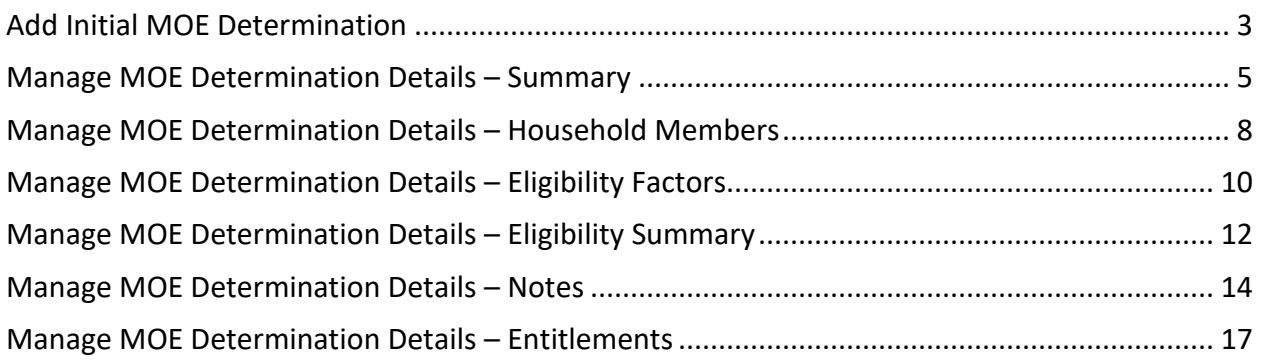

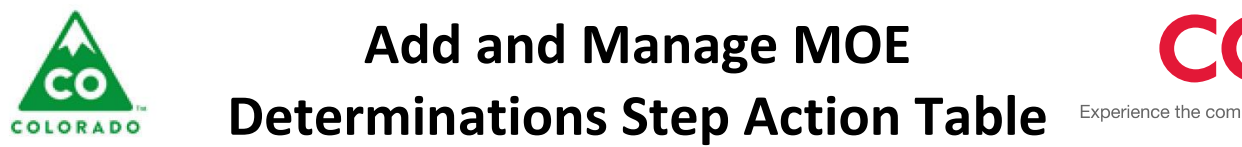

# Experience the commitment®

### **Add Initial MOE Determination:**

- A badge count showing the number of MOE initial due determinations in the table will display next to the table header.
- The county filter will default to the worker's primary affiliated county/agency, and the options in the drop-down menu will be other counties the worker is affiliated with.
- Columns in the MOE Initial Due table can be sorted or filtered using the icons to the left of each column heading.
- The Trails record (FAR, Traditional or Prevention) must be currently open to add a determination. If the record is not open, when the worker attempts to save the determination a message displays, "The Trails Type, Trails ID is not currently open. A MOE determination can only be added to an open Trails Type".
- If an Initial MOE determination has been created in the last 12 months for the Trails record AND the initial MOE determination was created on or after the current open date for the record (Case, FAR or Prevention), when the worker attempts to save the determination, a message displays, "An initial MOE determination already exists for the Trails Type, Trails ID within the last 12 months."

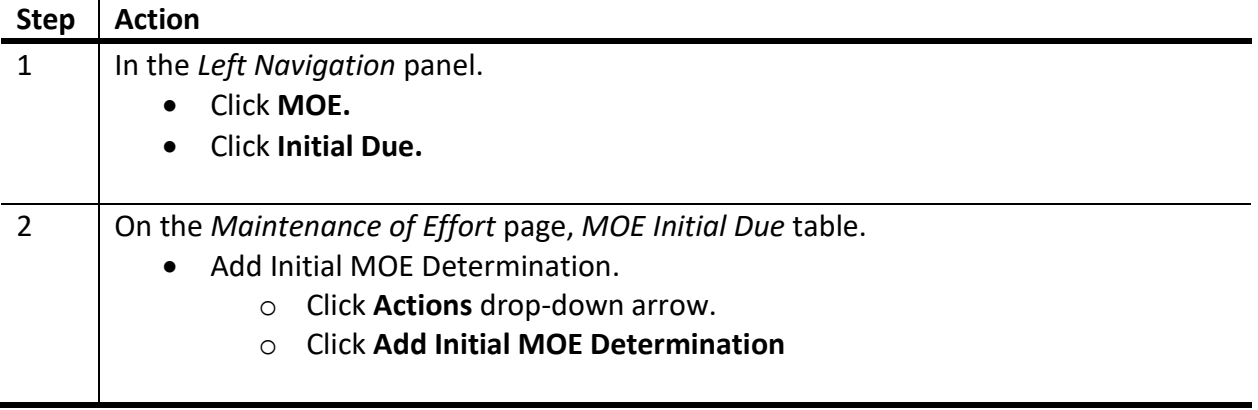

#### <span id="page-2-0"></span>**Add Initial MOE Determination**

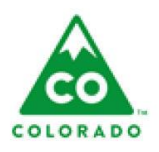

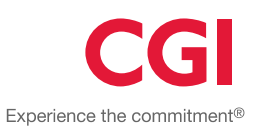

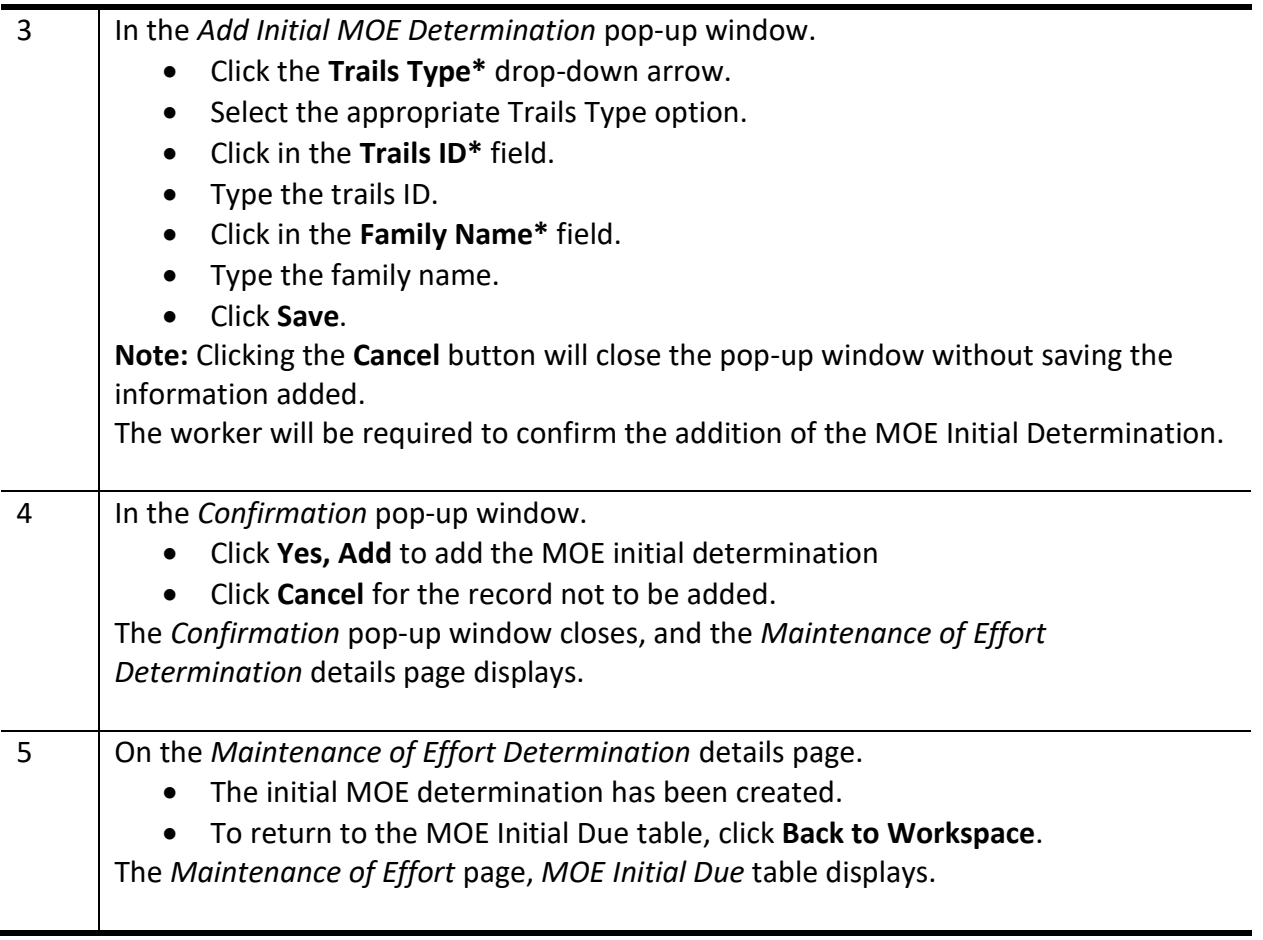

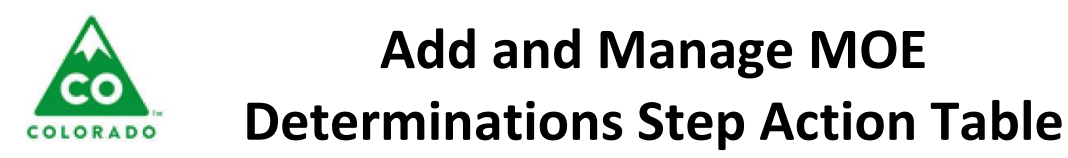

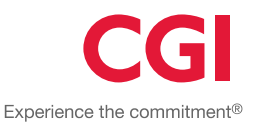

### **Manage MOE Determination Details – Summary:**

- The Summary section has three actions available via the drop-down menu.
	- o **Generate MOE Determination** This will launch the crystal report MOE determination form. This functionality was designed as part of Human Trafficking.
	- o **Generate Income Affidavit** This will launch the crystal report Income Affidavit. This functionality was designed as part of Human Trafficking.
	- o **Delete MOE Determination** This will delete the current determination and return the worker to the MOE Initial Due List. This option is only available when the MOE Determination has not been accepted.

#### <span id="page-4-0"></span>**Manage MOE Determination Details – Summary**

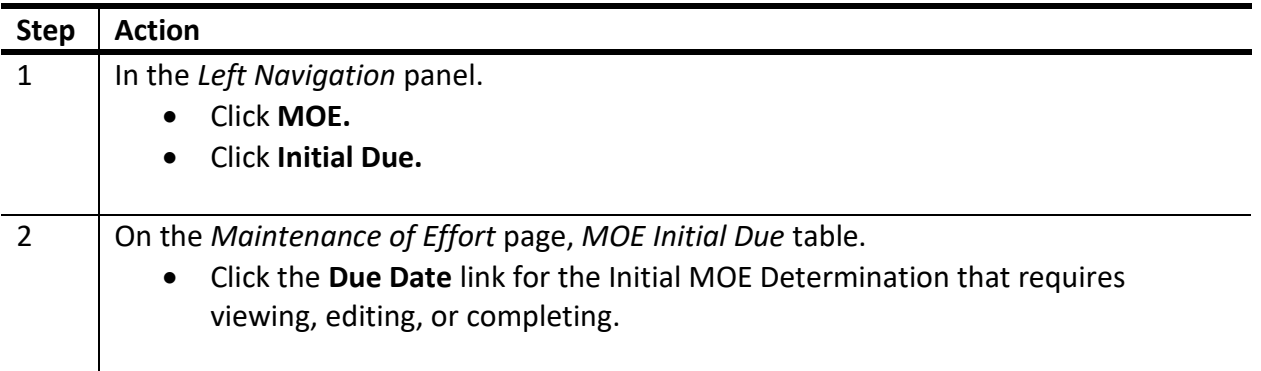

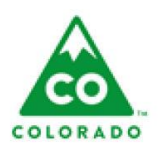

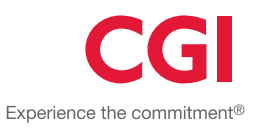

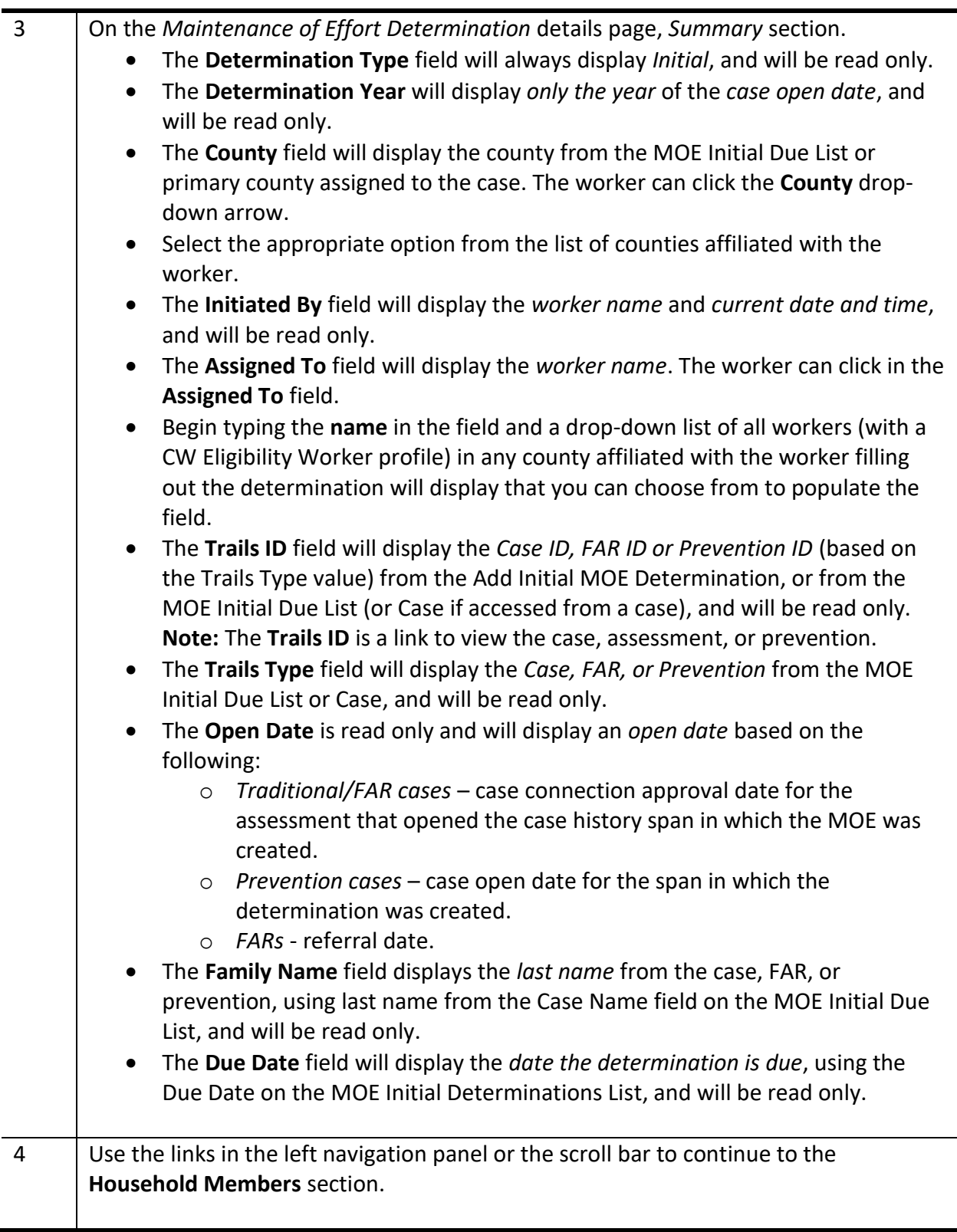

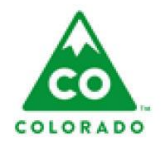

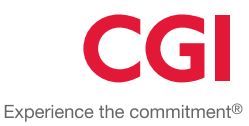

### **Manage MOE Determination Details – Household Members:**

- The Household Members section is where a worker can view and edit the Household Members on a MOE Determination record.
- In the section header, there will be a badge count showing total number of Household Members.
- The Household Members section has three actions available via the drop-down menu.
	- o **Add/Remove Clients** this launches the Add/Remove Clients pop-up window.
	- o **Add/Remove Collaterals** this launches the Add/Remove Collaterals pop-up window.
- The Household Members section displays a table with the following columns that contain read only information:
	- o **Name** this column displays the *name of the client*. The name is a link which opens the *Client Details* page for this client.
	- o **Type** this column displays *Client* or *Collateral*, based on the case information if they were brought over from the case household, or on whether they were added from the Add/Remove Clients pop-up window or the Add/Remove Collaterals pop-up window.
	- o **DOB** this column displays *birth date* from client or collateral record. If marked as deceased (date of death entered) then under the DOB write "Deceased as of [Date Deceased]".
	- o **Age** this column displays *current age* calculated from DOB, and will display in months up to age 2, then display in years.
	- o **SSN** this column displays the *Social Security Number* of the Client or Collateral.
	- o **HOH** this column displays the *Yes/No* toggle indicating this person is the head of the household. Only one person can have this field marked Yes.
	- o **Relationship to HOH** this column displays *the relationship of this person to the head of the household* on the case.
	- o **Annual Income** this column displays the *annual income* for the individual.
	- o **Citizenship** this column displays the *Citizenship Status* for this client and is based on the client record. The field will be blank if collateral.
- Below the table the following information displays**:**
	- o **Head of Household Address**  this contains the concatenated address of the person designated Head of Household on the case. This includes all fields in the address record.
	- o **Total Annual Income** this contains the total of all of the annual income amounts in the Annual Income column in this section. This column is read-only on the front-end of Trails and is automatically calculated/updated as the sum of all the yearly work income and yearly non-work income for each of the Household members.

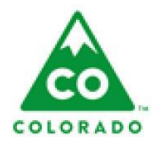

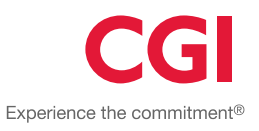

### <span id="page-7-0"></span>**Manage MOE Determination Details – Household Members**

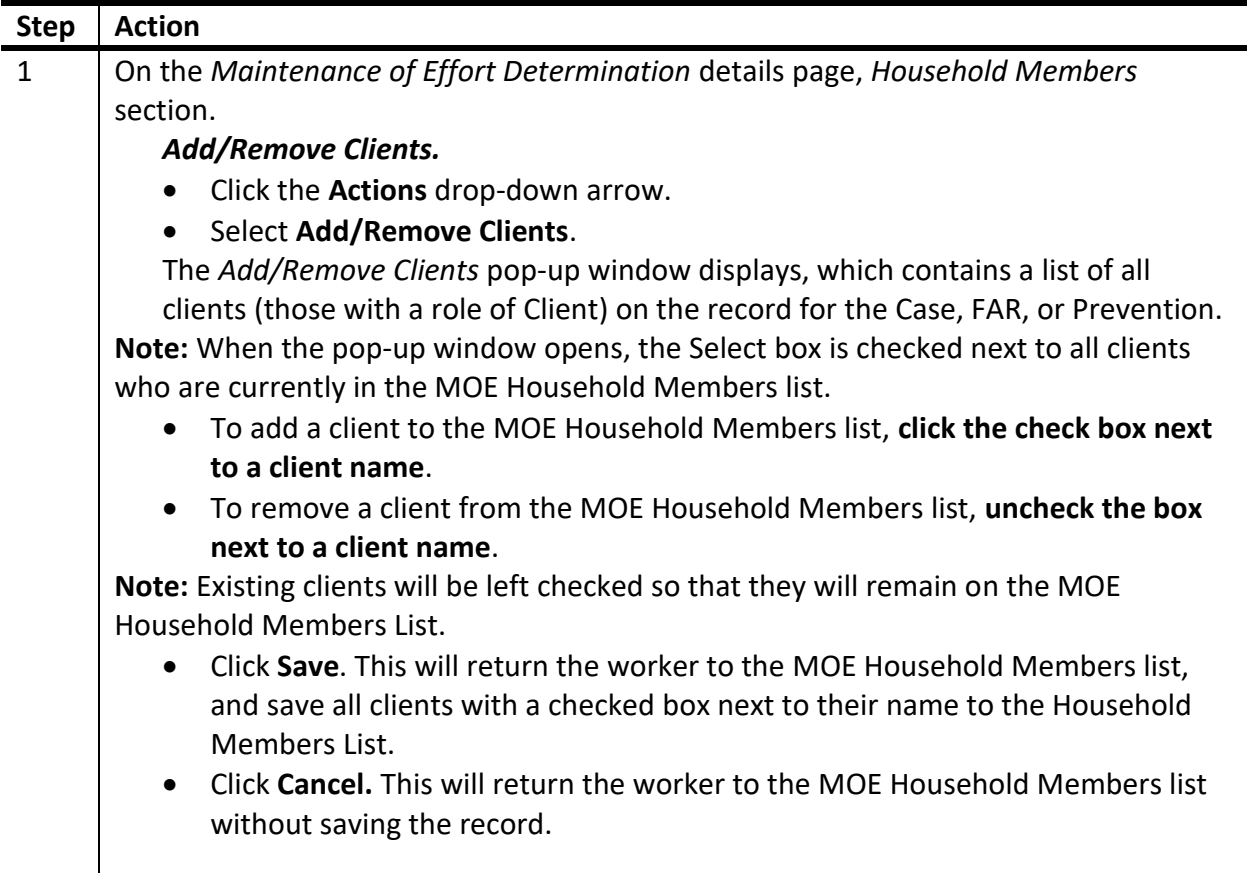

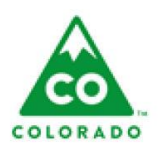

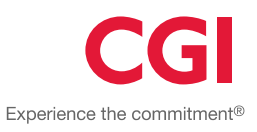

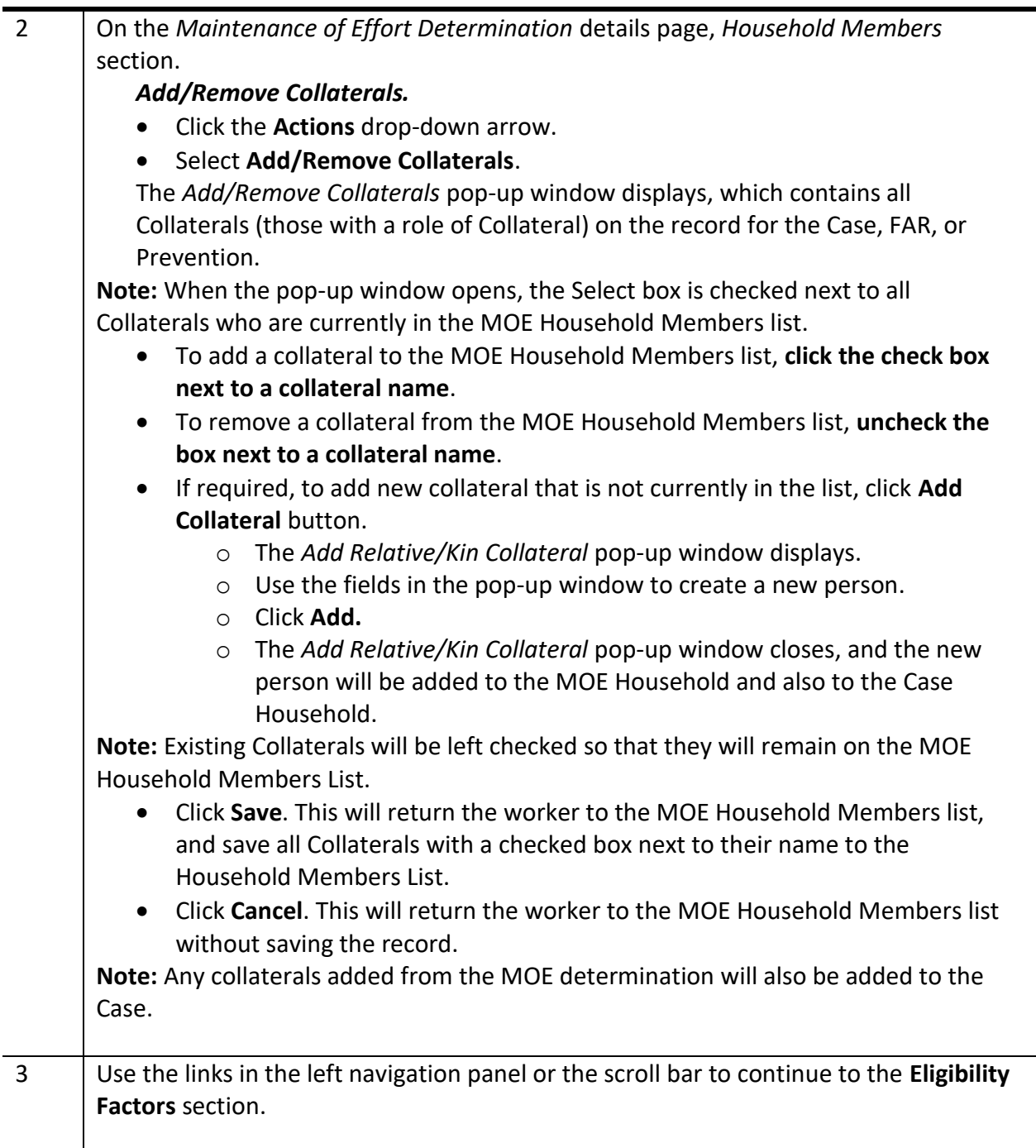

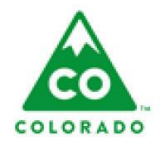

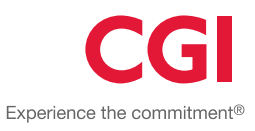

### **Manage MOE Determination Details – Eligibility:**

 The worker will complete the Eligibility Factors that affect the MOE Determination by answering a set of questions contained in the section.

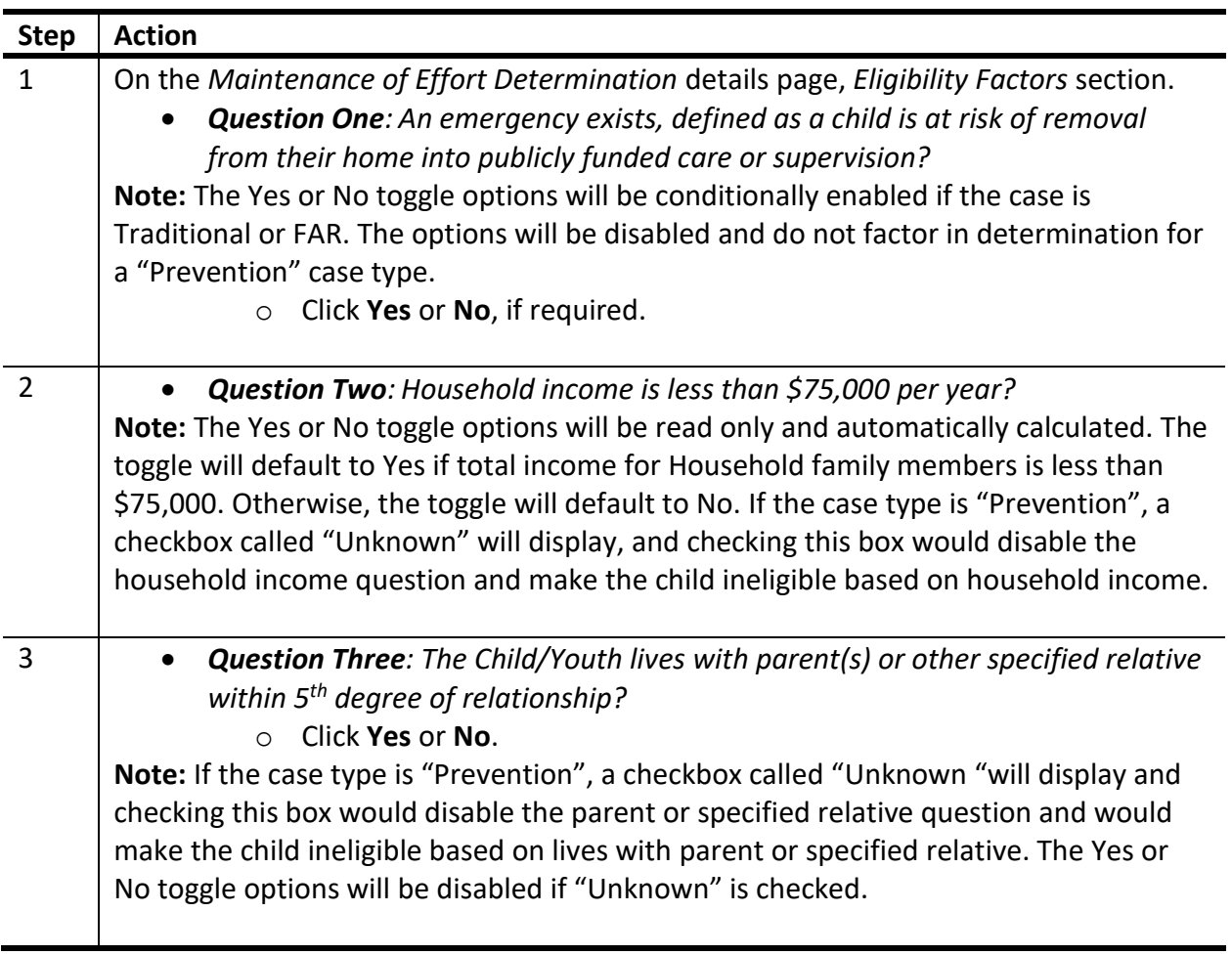

### <span id="page-9-0"></span>**Manage MOE Determination Details – Eligibility Factors**

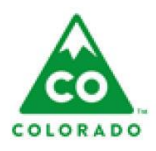

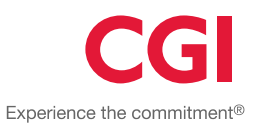

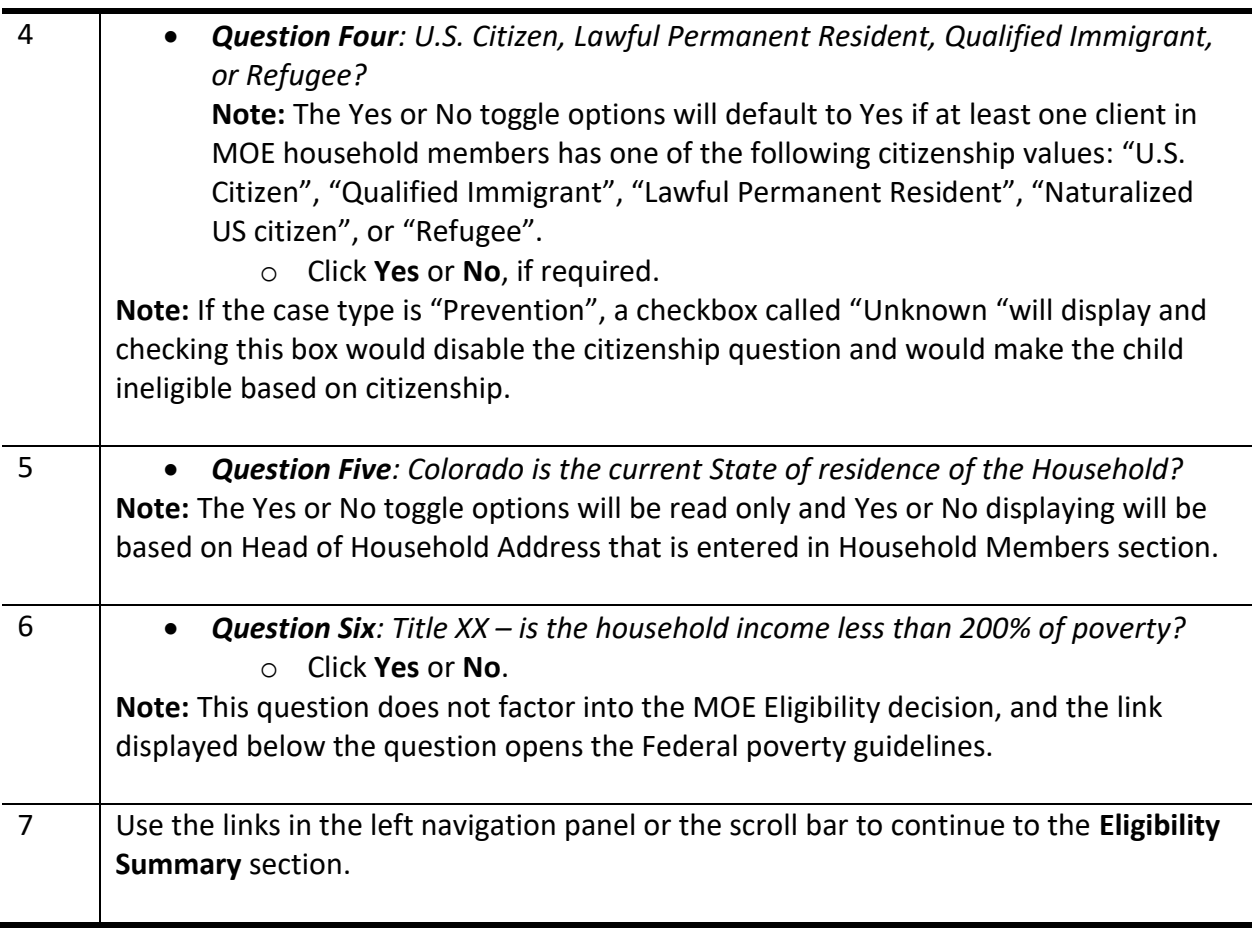

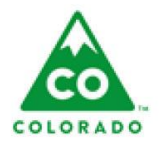

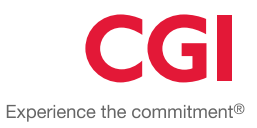

### **Manage MOE Determination Details – Eligibility Summary:**

- The worker will be able to view the MOE Eligibility Summary information, which will be split in to two sections: The Eligibility Factors section and the Eligibility Status section.
- The Eligibility Summary will be read only for a caseworker or casework supervisor.
- The Eligibility Summary will have one action available via the drop-down menu.
	- o **Accept and Lock Determination**.

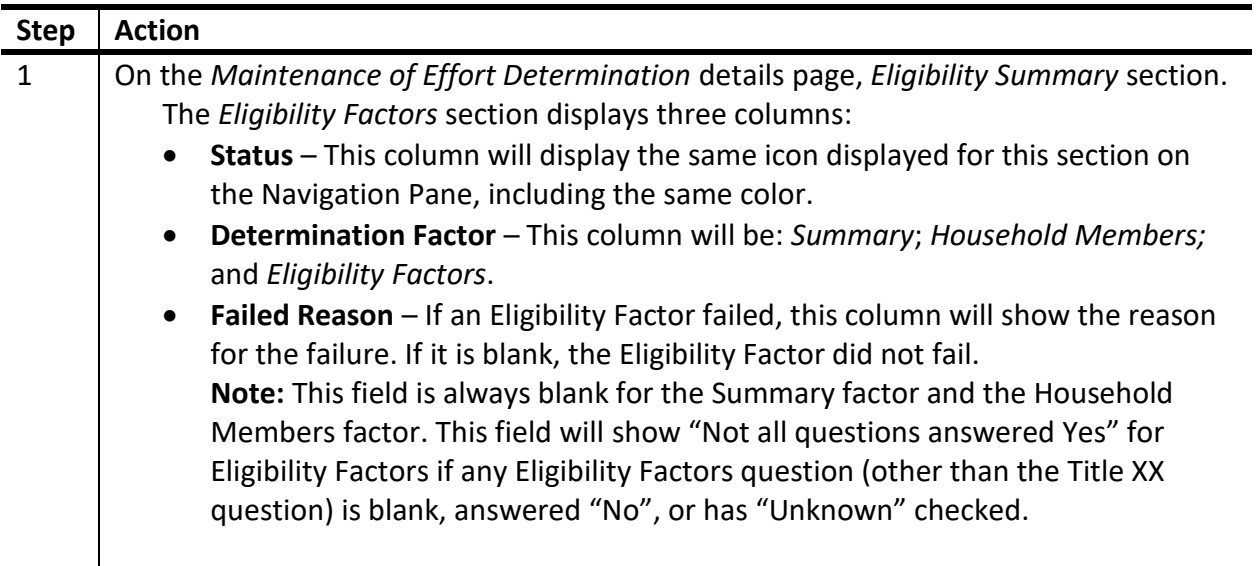

#### <span id="page-11-0"></span>**Manage MOE Determination Details – Eligibility Summary**

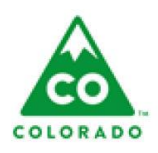

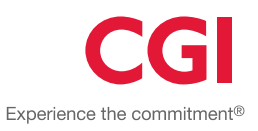

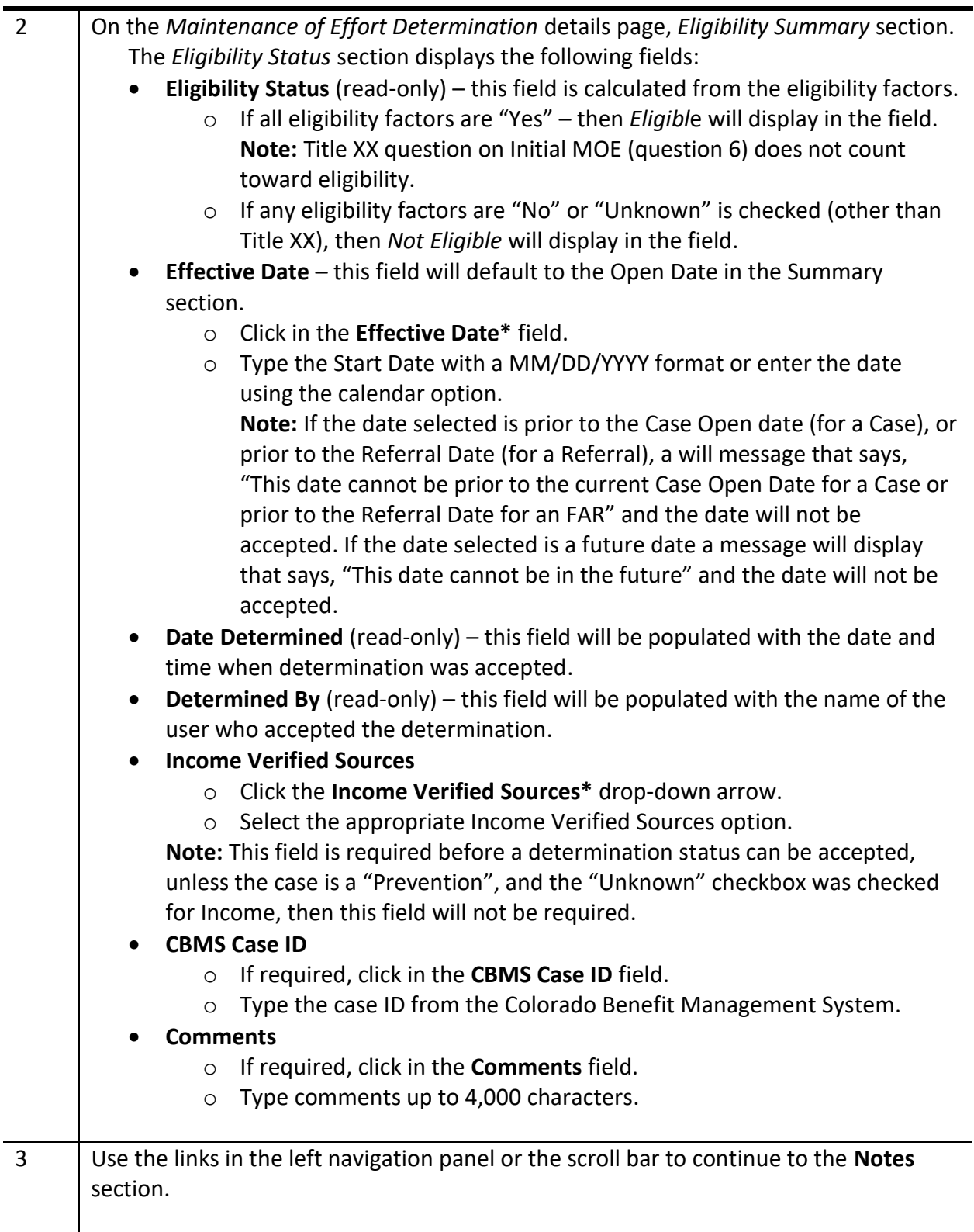

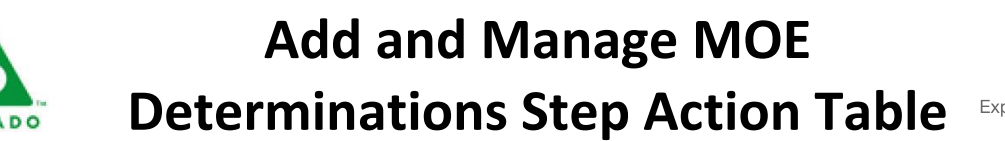

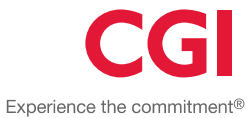

### **Manage MOE Determination Details – Notes:**

- The worker will be able to view read only details of notes added to a MOE Determination record in a table split in to three columns:
	- o **Date Entered** this field will display the date the note was first created, which will also be a link to edit the note.
	- o **Entered By** this field will display the name of the worker who created the note
	- o **Comments** this field will display the text of the note, and if the note is longer than can be displayed on the screen, the worker can hover their cursor over the field to see the entire text of the note.
- The Eligibility Summary will have one action available via the drop-down menu.
	- o **Add Note**.

#### <span id="page-13-0"></span>**Manage MOE Determination Details – Notes**

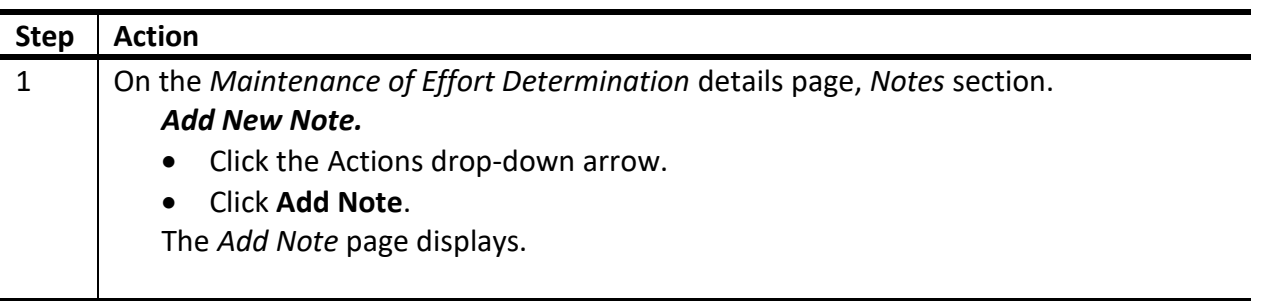

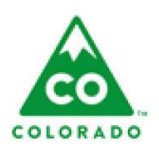

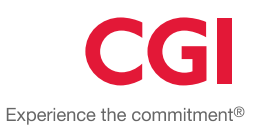

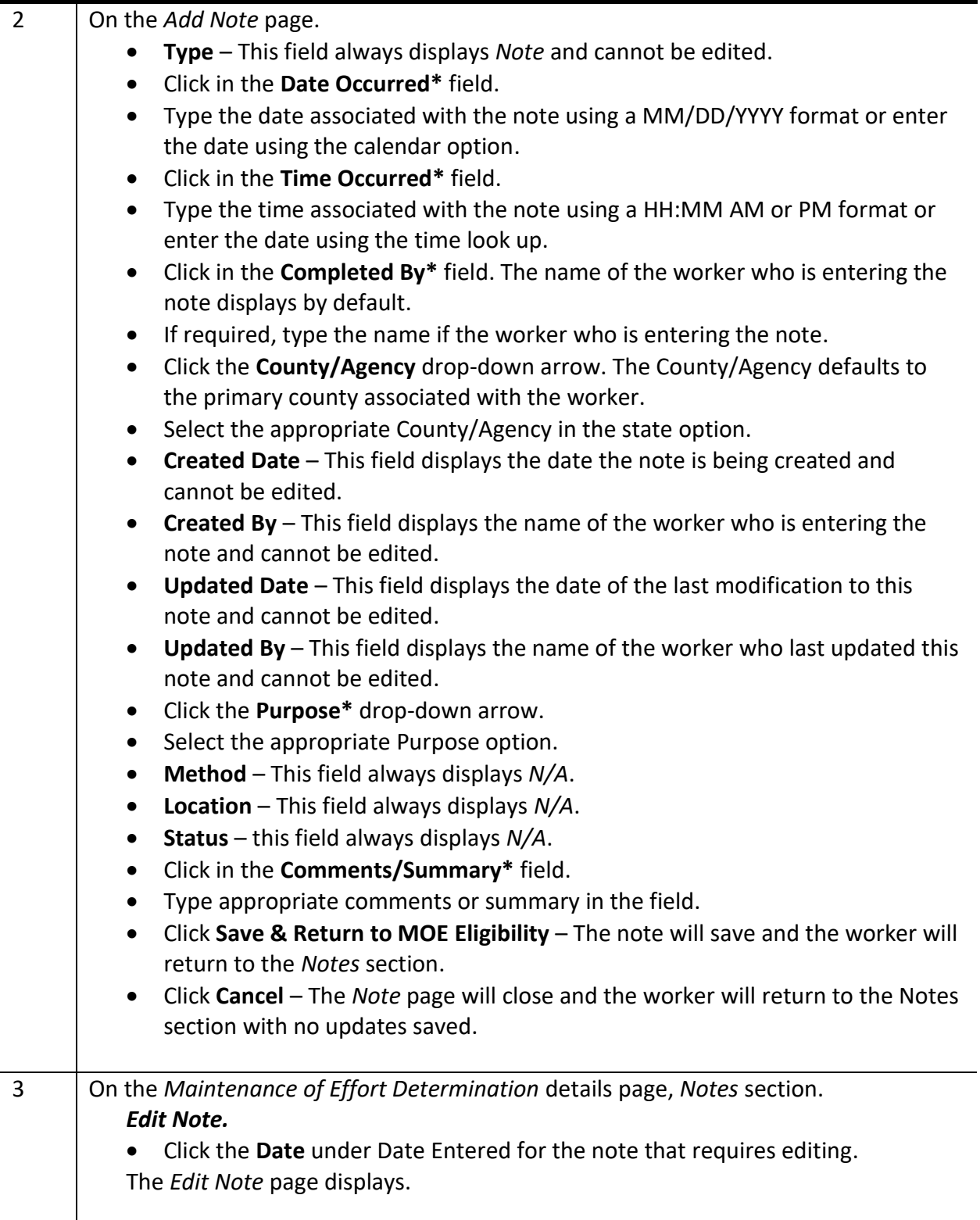

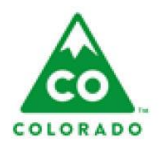

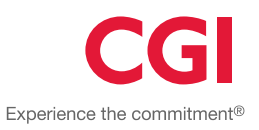

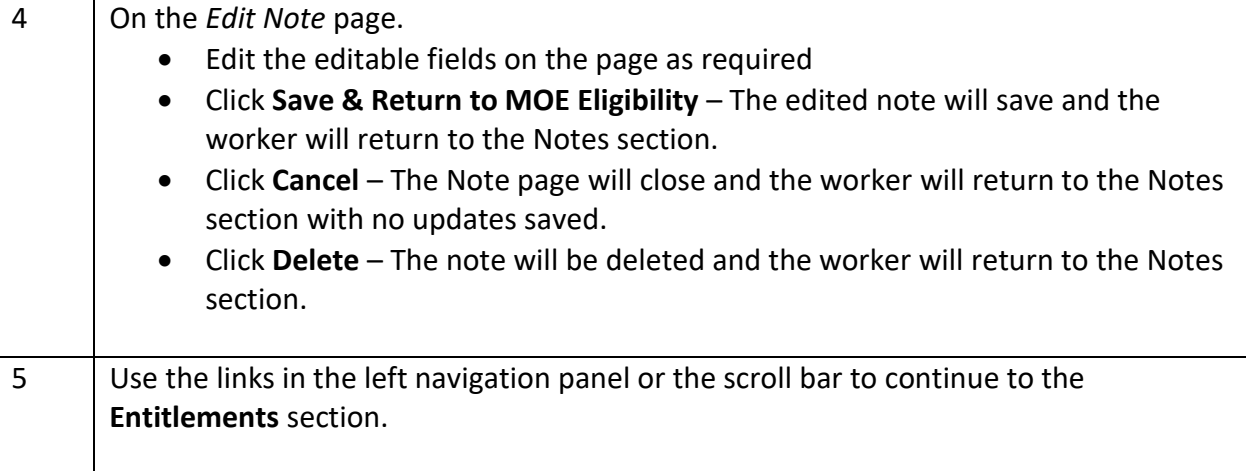

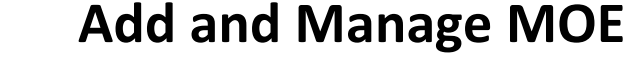

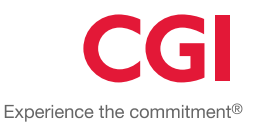

### **Manage MOE Determination Details – Entitlements:**

- The Entitlements section has a filter with 2 options:
	- o **Open Entitlements** (default) This shows entitlements currently open for clients who are part of the Moe Household Members list – i.e. with no end date.
	- o **All Entitlements** This shows all entitlements for clients who are part of the Moe Household Members list regardless of end date.
- The Entitlements section has an Actions dropdown:
	- o **Add Entitlement** This option is not available to a case worker assigned to the case or to a supervisor affiliated with the county.
- There is a table in the Entitlements section, which displays a list of Entitlements. The badge count at the top of the list displays the number of entitlements in the list. The list is sorted by all Open records first, then by Start Date descending and features the following columns:
	- o **Start Date** This also acts as a link to view/edit the entitlement.
	- o **End Date**
	- o **Client Name**
	- o **Client ID**
	- o **Entitlement**
	- o **County/Agency**
	- o **Status**
	- o **Medicaid Category**
	- o **Comments**

### <span id="page-16-0"></span>**Manage MOE Determination Details – Entitlements**

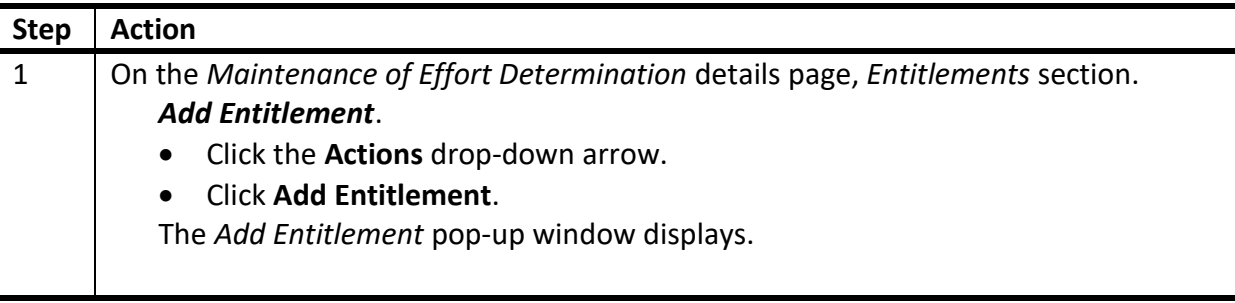

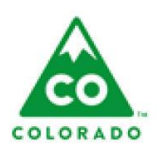

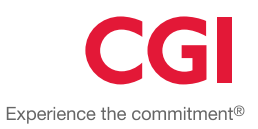

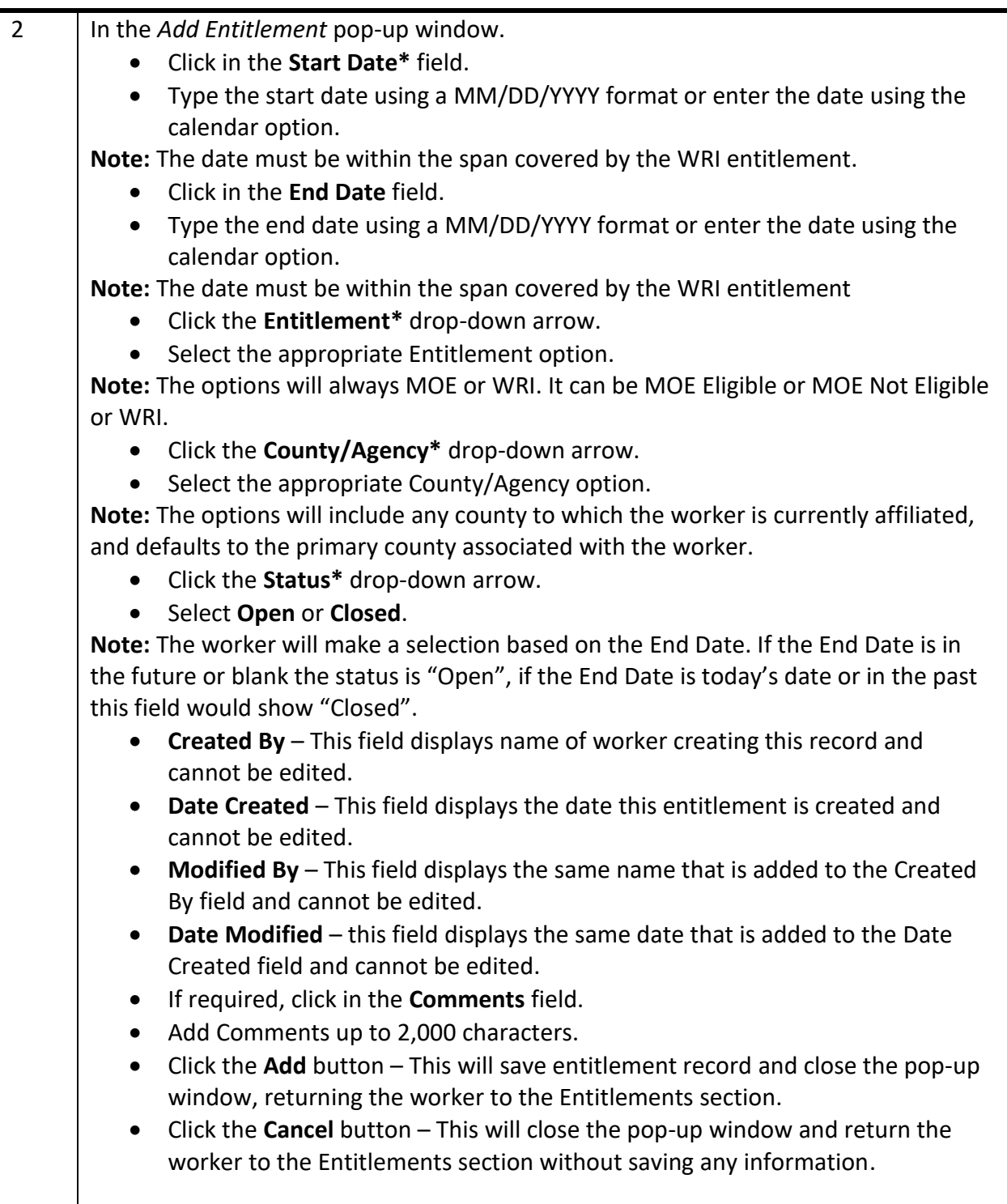